| FAQ - Hints & Tricks for Linux Users                                                           | 1  |
|------------------------------------------------------------------------------------------------|----|
| General                                                                                        | 7  |
| Which application should I use to do XYZ?                                                      |    |
| How can I convert file X into file Y?                                                          |    |
| My computer is so slow. What can I do?                                                         |    |
|                                                                                                |    |
| Login/Logout                                                                                   |    |
| I can no longer login to a Linux system                                                        |    |
| I can no longer logout from KDE                                                                |    |
| I can no longer shutdown/reboot my PC                                                          | 3  |
| SSH and SCP                                                                                    | 4  |
| How can I login over ssh without typing my password?                                           |    |
| How to disable ksshaskpass                                                                     |    |
| Secure copy (scp) does not work                                                                |    |
| I get "timeout in locking authority file .Xauthority"                                          |    |
| When I open a X application over ssh, I get "Error: Can't open display:"                       |    |
| When starting a application over ssh, I get "No DBUS session-bus found"                        |    |
| How can I mount my home directory outside of IAC?                                              |    |
| How can I mount directories that are located benind a remote machine?                          | ,C |
| Shell                                                                                          | 7  |
| I get "Argument list too long". What can I do?                                                 |    |
| How can I keep running a program in the background?                                            |    |
| My console is dead. What can I do?                                                             | 7  |
| Disk quota                                                                                     | 8  |
| How can I list the quota of my home directory?                                                 |    |
| How can I find folders using more than 1 MB disk space in my home directory?                   | 8  |
| How can I empty the trash manually?                                                            | 8  |
| How can I find out the amount of free disk space in a folder?                                  |    |
| Is there a way to display the file size in a folder graphically?                               | 8  |
| Emacs                                                                                          | 9  |
| Do not show the start-up screen of emacs                                                       |    |
| AUCTeX error message problem                                                                   | 9  |
| Emacs looks different?                                                                         | 9  |
| Pressing the down arrow key moves cursor to the next line as seen on the screen, but not to en |    |
| line                                                                                           |    |
| Chrome                                                                                         | 10 |
| Chromium does not start up when executing on a remote machine over ssh                         |    |
| Firefox                                                                                        | 11 |
| Firefox is hanging for several seconds. What can I do?                                         |    |
| Firefox does not start. What can I do?                                                         |    |
| Public folders are empty in ETH Web Mail                                                       |    |
| My firefox is screwed up completely. What can I do?                                            | 11 |
| I miss the icons in the search box (search bar)                                                | 12 |
| My firefox is slow and does not work as expected. What can I do?                               |    |
| Clicking on an email link in Firefox does not open Thunderbird and leaves the recipient blank. |    |
| I see reversed colors (blue people) and artifacts of flash animations all over the screen      | 12 |

| Firefox |                                                                                                    |            |
|---------|----------------------------------------------------------------------------------------------------|------------|
|         | Firefox's files is in use by another application"                                                      | 13         |
|         | How do I run multiple sessions of Firefox?                                                             | 13         |
|         | How can I remove the "start new session" when opening firefox? I always want it to start a new session |            |
|         | How to synchronize bookmarks between different computers?                                              |            |
|         | How to restore firefox bookmarks?                                                                      |            |
|         | Scrolling in Firefox is very slow                                                                      |            |
| Thund   | erbird                                                                                                 | 15         |
|         | I don't see all my folders in Thunderbird. What can I do?                                              |            |
|         | How to set the default web browser in Thunderbird?                                                     |            |
|         | Thunderbird does not startup. What can I do?                                                           | 15         |
|         | Thunderbird and Firefox are missing scroll arrows                                                      | 15         |
|         | How can I use my ETH exchange calendar in Thunderbird?                                                 | 15         |
|         | Thunderbird does not open links                                                                        | 16         |
|         | Thunderbird is filling up my home directory. What can I do?                                            | 16         |
|         | Is there a way to force Thunderbird to look inside all subscribed folders for new mail?                | 16         |
|         | Thunderbird downloads attachments only partially. The result are corrupt attachments like damaged PDFs | 16         |
|         | I don't see all my mail folders in Thunderbird.                                                        |            |
|         | I use Thunderbird 3.x and want to have some Thunderbird 2.x functionality back                         |            |
|         | I would like that Thunderbird shows me the number of unread messages in the system tray?               |            |
| Latex   |                                                                                                    | 18         |
|         | Missing style files                                                                                    |            |
|         | How to add subfolders to TEXINPUTS?                                                                    | 18         |
|         | My Latex installation seems to be broken.                                                              | 18         |
|         | AUCTeX error messages problem                                                                          | 18         |
| Acroba  | nt-Reader                                                                                              |            |
|         | Acroread is slow or hangs several seconds                                                              |            |
|         | Printer settings don't change according to printer dialog fields                                       |            |
|         | Printing from acroread does not work. I get "The document could not be printed."                       | 19         |
|         |                                                                                                    |            |
| LibreO  | Office (aka OpenOffice)                                                                                |            |
|         | How to set A4 page size as default?                                                                    |            |
|         | How to repair a corrupt .DOCX file?                                                                    |            |
|         | LibreOffice/OpenOffice is crashing all the time or does no longer start up. What can I do?             |            |
| Matlah  | )                                                                                                    | 27         |
|         | Matlab is crashing or does not work                                                                    |            |
|         | Matlab fonts are huge in the command window                                                            |            |
| Sound.  |                                                                                                    | <b>2</b> 4 |
|         | How do I turn off that annoying system beep?                                                           |            |
|         | Sound is not working. What can I do?                                                                   |            |
| KDE     |                                                                                                    |            |
|         | KDE or the KDE menu bar is hanging what can I do?                                                      | 25         |
|         | KDE menu does no longer show any applications and/or clicking on a file does not open any              | 25         |

| KDE |  |
|-----|--|
|     |  |
|     |  |

| KDE        |                                                                              |    |
|------------|------------------------------------------------------------------------------|----|
|            | How to change the keyboard layout                                            |    |
|            | Kactivitymanagerd pops up every second. What can I do?                       | 25 |
|            | I don't like KDE. Is there an alternative?                                   | 25 |
|            | How to change the desktop background?                                        |    |
|            | How to change the font in the konsole (terminal)?                            | 25 |
|            | How to put application icons in the panel?                                   | 26 |
|            | How to move icons/widgets in the panel?                                      | 26 |
|            | I cannot modify my panel, for example add applications or move widgets?      | 26 |
|            | How to adjusting the thickness of the panel?                                 | 26 |
|            | How to configure the pager?                                                  | 26 |
|            | How to Disable Akonadi?                                                      | 26 |
|            | How to clean up your KDE settings                                            |    |
|            | How to set a shortcut to start an application?                               | 27 |
|            | How to mount/unmount USB disks and CD/DVD ?                                  | 27 |
|            | Shutdown the PC from the KDE menu does not work or only after a long delay   | 27 |
| XFCl       | Ε                                                                            | 28 |
|            | All window title bars went missing, how to get them back?                    | 28 |
|            | Changing the number of workspaces in the settings does not have any effect   | 28 |
|            |                                                                              |    |
| <b>GNO</b> | ME Shell                                                                     | 29 |
|            | Screen cannot be locked                                                      | 29 |
|            | How to disable keyring                                                       | 29 |
| Pytho      | on                                                                           | 30 |
| -          | Warning: do not automatically activate an environment in .bashrc             | 30 |
|            | Also check the docs on JupyterHub!                                           |    |
|            | Should I use Python?                                                         |    |
|            | Tutorials                                                                    |    |
|            | Which version should I use? python 2 or python 3?                            |    |
|            | What's the recommended way to use python at IAC?                             | 30 |
|            | What about other solutions?                                                  |    |
|            | What are Best Practices when using python?                                   | 31 |
|            | Why is it important to work with a fixed environment?                        |    |
|            | What is conda?                                                               |    |
|            | What is mamba?                                                               | 31 |
|            | What is a conda environment?                                                 | 31 |
|            | What is a conda package?                                                     |    |
|            | How do I use conda?                                                          |    |
|            | What environments are available?                                             |    |
|            | I am missing a package - what can I do?                                      |    |
|            | How can I install a single package?                                          | 33 |
|            | How can I create my own environment?                                         |    |
|            | Create a new environment                                                     |    |
|            | Clone and tweak an existing environment                                      |    |
|            | Background information about the differences between pip, conda and anaconda |    |
|            | How can I create an executable python script when using a conda environment? |    |
|            | How to best run jupyter notebook on a server?                                |    |
|            | Run a notebook on a server - from your personal computer                     |    |
|            | Run spyder remotely                                                          |    |
|            | Spyder 3 shows strange symbols                                               |    |
|            | user packages no longer available in conda environment and JupyerHub         |    |
|            | Why was this change introduced?                                              |    |
|            | •                                                                            |    |

## Python

| I'am missing my self-installed packages, | what can I do? | 36 |
|------------------------------------------|----------------|----|
| What has changed?                        |                | 3  |

# **FAQ - Hints & Tricks for Linux Users**

### General

## Which application should I use to do XYZ?

• The following list gives an overview of some Linux applications and their purpose LinuxApplications

# How can I convert file X into file Y?

• See this document for some examples about converting and manipulating files in Linux LinuxConvertFiles

## My computer is so slow. What can I do?

There could be several reason why your PC gets slow. Please try the following

- Execute in Konsole the command top. See if a process is using all your resources (%CPU, %MEM)
- top -i will show you only the main running processes
- The **load average** in **top** should be below the amount of CPUs you have. In top press **1** to see the amount of CPUs
- If your PC starts to **swap** (all physical memory is used) it will be very slow. If you see in **top** processes called kswapd0, kswapd1 using a lot of CPU, your PC is swapping. Stop the program using a lot of memory.
- KDE Desktop effects can make your PC slow. Try to disable KDE Desktop effects: From the KDE menu choose Configure Desktop. Choose from Look & Feel → Desktop → Desktop Effects and uncheck the box Enable desktop effects
- Scrolling in **firefox** can be very slow. See here for a workaround
- Acroread does not react for several seconds. See here for a workaround

General 2

# Login/Logout

## I can no longer login to a Linux system

- In case you work on a IAC Linux PC, check if the PC is connected to the network. The blue LAN cable should be attached to the back of your PC and the interface should blink. The other side of the LAN cable has to be connected to a UTP plug.
- You have exceeded your diskquota. Try to login over ssh and delete files.
- Or press at the login screen CTRL+ALT+F1 and login to the text console. CTRL+ALT+F7 will bring you back to the login screen again.
- /tmp is 100% used. Try to login over ssh and delete files in /tmp.
- Your KDE settings are screwed up. Try to clean up your KDE settings note that all KDE settings are lost. However sometimes it's enough to clean up your plasem desktop settings with

```
rm -rf ~/.local/share/kactivitymanagerd
rm -f ~/.config/kglobalshortcutsrc.lock
rm -rf ~/.config/plasma-* # try this, if the above doesn't help
```

- You forgot your password. The administrator can set a new password.
- Your account was disabled. Ask the administrator to enable it again.
- If you are using **tcsh** the .history file could be the problem. On a IAC Deskto press **CTRL+ALT+F1**. Login with username and password, when the login procedure gets stuck, press **CTR+C**. You should be logged in. Remove ~/.history. Press **CTRL+ALT+F7** and login.
- For example to print the size of your folders in the home directory type:

```
du -hd1 \sim du -d1 \sim |sort -n|
```

• Quite often your Trash which is under \$HOME/.local/share/Trash fills up the whole disk space. Don't forget to delete your trash from time to time.

# I can no longer logout from KDE

• Try to logout with the following command:

```
or

kde-logout -n # -n: logout without confirmation (now)
```

• An other possibility is pressing **CTRL+ALT+Backspace twice**. This will kill the x-server and the login screen should appear.

# I can no longer shutdown/reboot my PC

• It's possible to poweroff or restart your PC from the command line by typing

```
poweroff
reboot
```

Login/Logout 3

### SSH and SCP

## How can I login over ssh without typing my password?

- Use **SSH Key Based Authentication** with **empty passphrase** in order to login over ssh or scp without password.
- First, you need to create an RSA key pair on your computer (if you don't already have one):

```
ssh-keygen -t rsa
```

You might need to enter a location to save it. Just use the default path. On Linux it will be somewhere like \$HOME/.ssh/id rsa and for Mac somewhere like /Users/username/.ssh/id rsa.

You will also be asked if you want to use a passphrase. If you leave it **blank** (just press enter), **no password** will be required for login.

• Then copy the key to remote system:

```
ssh-copy-id user@remotehost.somewhere.ch
```

And you will need to enter your password (for the last time!).

• Check that you can execute commands on the remote host via ssh without password, for example with:

```
ssh remotehost.somewhere.ch date
```

- IMPORTANT: Keep secret your private key ~/.ssh/id\_rsa and the file ~/.ssh/authorized\_keys. Make sure that they are only readable and writable for you. Be aware that anybody who has a physical access to your machine may be able to get these files. If you think that somebody has stolen your private key. Remove all entries of this key from your ~/.ssh/authorized\_keys2 files and recreate a new ssh key pair as described above.
- New Linux distribution expect to find the keys in ~/.ssh/authorized\_keys instead of ~/.ssh/authorized\_keys2. An easy solution is to link your ~/.ssh/authorized\_keys2 to ~/.ssh/authorized\_keys in order to keep both files the same.
- A For more information see also Usage of SSH keys to connect to remote servers

### How to disable ksshaskpass

• bash users add to your profile ~/.bashrc

```
# disable ksshaskpass
export SSH_ASKPASS=""
```

• tcsh users add to your profile ~/.cshrc

```
# disable ksshaskpass
setenv SSH_ASKPASS ""
```

SSH and SCP 4

## Secure copy (scp) does not work

- First try, whether you can login to the remote system with ssh.
- If you are using **bash**, scp will not work as long as your **~/.bashrc** generates ANY output. Redirect all output to **>/dev/null 2>&1** in **~/.bashrc**
- If you are using tcsh, scp will not work as long as your ~/.cshrc generates ANY output. Redirect all output to >&/dev/null in ~/.cshrc. For example

```
source /usr/local/userenv/init_ncl50.csh >&/dev/null
source /usr/local/userenv/init_pgi.csh >&/dev/null
```

• See also http://www.openssh.com/faq.html#2.9

# I get "timeout in locking authority file .Xauthority"

• Log in over ssh gives the following message and starting any graphical program fails

```
/usr/bin/xauth: timeout in locking authority file /home/username/.Xauthority • Remove .Xauthority-c and .Xauthority-l files and try it again
```

```
rm -f ~/.Xauthority-c ~/Xauthority-l
```

# When I open a X application over ssh, I get "Error: Can't open display:"

- The error means that X11 forwarding is disabled or does not work
- In case you use ssh between IAC Linux systems, X11 forwarding is enabled per default. If you get the above error, please contact iac-it@env.ethz.ch
- If you login from an other Linux or Mac System, enable X11 forwarding with the ssh option -X or -X -Y. For example

```
ssh -X username@fog.ethz.ch
ssh -X -Y username@fog.ethz.ch
```

• For faster X11 forwarding you can try to enable ssh compression with -C option:

```
ssh -X -C username@fog.ethz.ch
```

# When starting a application over ssh, I get "No DBUS session-bus found"

• After ssh login run

```
export $(dbus-launch)
```

Please note, this only works for bash shell users,

# How can I mount my home directory outside of IAC?

• First you need to create an empty directory to be used as mount point.

```
mkdir ${HOME}/ethz_home
```

• Then you can use sshfs as following:

```
sshfs username@fog.ethz.ch: ${HOME}/ethz_home
```

• To unmount the directory:

fusermount -u \${HOME}/ethz\_name

# How can I mount directories that are located behind a remote machine?

At CSCS only the ela.cscs.ch machine is exposed to the internet. Therefore one has to always log in first to that machine, before jumping to daint using (ssh daint). Directories such as /scratch and /project are not mounted on ela.cscs.ch which makes accessing those cumbersome, in particular using file explorers (e.g., Nautilus, Dolphin). However, one can configure ssh to use a jumphost (here: ela.cscs.ch).

To this end put the following in .ssh/config:

Host daint
HostName daint
ForwardX11Trusted yes
ProxyJump USERNAME@ela.cscs.ch
User USERNAME

You can then log in directly to daint with ssh daint and mount the filesystem in your favourite file explorer using sftp://USERNAME@daint.

More info about SSH and keys can be found here.

### Shell

# I get "Argument list too long". What can I do?

- The "Argument list too long" error occurs anytime you feed too many arguments to a single shell command, like 1s \*, rm \*, etc. Below are some suggestions how to work around this problem.
- Manually split the command line arguments into smaller bunches. For example

```
ls [a-m]*
ls [n-z]*
```

• Use the find command. For example

```
find . -name '*' -exec ls {} \;
```

• Use xargs. For example

```
find . -name '*' | xargs ls
```

• For example to **delete** all netcdf files in a directory you can run

```
find . -maxdepth 1 -type f -name '*.nc' -exec rm -f \{\}\ \;
```

- -type f find only files (f)
- -maxdepth 1 do not descend into subdirectories
- { } is replaced by the current file name found by find

# How can I keep running a program in the background?

• Please have a look at the Linux tool **tmux** LinuxUseTmux, or at the tool **screen** LinuxUseScreen.

# My console is dead. What can I do?

- Try to press CTRL+Q.
- If you use Konsole from KDE and press CTRL+S by mistake, the Konsole will be suspended and looks like completely dead. CTRL+Q will resume the Konsole.

Shell 7

# Disk quota

## How can I list the quota of my home directory?

• You can use the command df or quota

```
df -h ~/
quota -s
```

# How can I find folders using more than 1 MB disk space in my home directory?

The following command will print the size (du -hs) of your folders and files (first level = -maxdepth 1) in your home directory (\$HOME) excluding folders and files which have only some KB of size (grep -v [0-9]K):

```
find $HOME -maxdepth 1 -exec du -hs {} \; | grep -v "[0-9]K"
```

# How can I empty the trash manually?

• When the trash reaches its maximum size, the error message 'Cleanup the trash manually' will appear. Empty the trash in:

```
cd ~/.local/share/Trash
```

# How can I find out the amount of free disk space in a folder?

• Change to the folder and run the command df

```
cd folder df -h .
```

# Is there a way to display the file size in a folder graphically?

• Start **konqueror**, browse the the folder or type as Location **file:/parth/to/your/folder**. In the konqueror menu choose View View Mode File Size View. Please be patient depending on the folder size building up the File Size View can take some time.

Disk quota 8

### **Emacs**

## Do not show the start-up screen of emacs

• Add the following lines to your ~/.emacs or ~/.gnu\_emacs file:

```
;; Do not show the start-up screen
(setq inhibit-splash-screen t)
```

# **AUCTeX error message problem**

• If you use AUCTeX to write LaTeX, and upon compilation an error is detected, you are supposed to press C-` to get the error message. If instead of the error message you get ""Error after last TeX File closed", you can fix the problem by inserting into your ~/.emacs

```
; Fix calling convention so AUCTeX reports errors
(setq LaTeX-command-style '(("" "%(PDF)%(latex) -file-line-error %S%(PDFout)")))
```

#### **Emacs looks different?**

• In openSUSE there are different emacs styles available (emacs-x11, emacs-gtk, emacs-nox). To get X11 styled emacs type

```
emacs-x11
```

# Pressing the down arrow key moves cursor to the next line as seen on the screen, but not to end of line

- This is the default mode in emacs  $\geq$  23.1 (in OpenSUSE  $\geq$  11.3).
- To use the original behavior put the following in your ~/.emacs:

```
(setq line-move-visual nil)
```

• For more info see http://www.emacswiki.org/emacs/VisualLineMode

Emacs 9

# **Chrome**

# Chromium does not start up when executing on a remote machine over ssh

• Try to disable 3D software rasterizer

chromium --disable-software-rasterize

More chromium command line options can be found here: https://peter.sh/experiments/chromium-command-line-switches/

Chrome 10

### **Firefox**

## Firefox is hanging for several seconds. What can I do?

- Firefox seems to have problems when the profile is stored in your home folder, because your home folder is mounted over NFS v3.
- WORKAROUND: Move ~/.mozilla to the local disk /lhome
  - 1. Ouit Firefox!
  - 2. Move /home/\$USER/.mozilla to /lhome/\$USER/.mozilla

```
mv /home/$USER/.mozilla /lhome/$USER/
```

3. Link /home/\$USER/.mozilla to /lhome/\$USER/.mozilla

```
ln -s /lhome/$USER/.mozilla /home/$USER/
```

- 4. Start Firefox
- **Drawback:** Since /lhome/\$USER/.mozilla is stored locally on your PC. You can no longer start Firefox on another system with your default profile. More information about Firefox profiles
- Note: /lhome is backed up daily to /backup. More information about Linux Backup

#### Firefox does not start. What can I do?

• Remove the lock files lock and .parentlock in your firefox profile. For example run the following commands:

```
find ~/.mozilla/firefox -name lock -exec rm -f {} \;
find ~/.mozilla/firefox -name .parentlock -exec rm -f {} \;
```

• Or just running the command

```
firefox-unlock
```

will do the same for you.

# Public folders are empty in ETH Web Mail

• Try to refresh firefox: https://support.mozilla.org/en-US/kb/refresh-firefox-reset-add-ons-and-settings

# My firefox is screwed up completely. What can I do?

- First try to refresh firefox: https://support.mozilla.org/en-US/kb/refresh-firefox-reset-add-ons-and-settings
- In case this does not help **quit firefox**!
- If needed try to safe some settings, see https://support.mozilla.org/en-US/kb/recovering-important-data-from-an-old-profile
- Now (re-)move your broken firefox profile.

```
cd ~/.mozilla
rm -rf firefox
# or instead of delete, just move
mv firefox firefox.bak
```

If you start firefox now, a fresh firefox profile will be created and all your settings (bookmarks, plugins) are lost.

Firefox 11

- In order to keep your firefox settings, copy from the backup an older and working firefox profile into the ~/.mozilla folder before starting firefox.
- In case your .mozilla folder is on /lhome

```
cd /backup
cd "date-and-time-of-last-working-version"
cd $USER/.mozilla
cp -a firefox ~/.mozilla/
```

• In case your mozilla folder is on /home

```
cd /home/.snapshot
cd "date-and-time-of-last-working-version"
cd $USER/.mozilla
cp -a firefox ~/.mozilla/
```

• Start firefox again.

# I miss the icons in the search box (search bar)

Firefox version >= 34 comes with an new Search interface, if you don't like it, you can it turn off:

- 1. Open Firefox and type **about:config** in the addressbar and press enter. It'll confirm, click on I'll be careful, I promise! button.
- 2. Now type one off in the Filter box and look for following boolean key: browser.search.showOneOffButtons
- 3. The entry browser.search.showOneOffButtons should be set to true. Double-click on it or right-click on it and select Toggle. It'll set its value to false.

# My firefox is slow and does not work as expected. What can I do?

• Over time Firefox can develop problems like slowness, crashing, unwanted toolbars and more. The Reset Firefox feature can fix many issues by restoring Firefox to its factory default state while saving your essential information. For more info and how to reset firefox see <a href="https://support.mozilla.org/en-US/kb/reset-firefox-easily-fix-most-problems">https://support.mozilla.org/en-US/kb/reset-firefox-easily-fix-most-problems</a>

# Clicking on an email link in Firefox does not open Thunderbird and leaves the recipient blank

- In Firefox Delta Preferences
- Select the tab **Applications**
- As Content type select mailto. As action selecte use other...
- Type in /usr/bin/thunderbird -compose %u → OK → OK

# I see reversed colors (blue people) and artifacts of flash animations all over the screen

• Try to unset hardware optimization flag for the flash player. Right-clicking on the video and remove that flag

# I see the message "The bookmarks and history system will not be functional because one of Firefox's files is in use by another application. ..."

- In most cases this means that the file **places.sqlite** of your firefox profile is damaged after a firefox crash
- In this case many firefox functions will not work, like Toolbar buttons such as Back/Forward are disabled
- The database file **places.sqlite** stores your bookmarks and history
- places.sqlite is stored in your firefox profile folder,

```
cd ~/.mozilla/firefox
cd 6ie8g6li.default  ### your profile will have an other random name in front or
```

- You can restore **places.sqlite** and **places.sqlite-journal** files from your backup. See the above FAQ for more info. I
- In case this does not help, quit firefox, remove places.sqlite, start firefox again.

# How do I run multiple sessions of Firefox?

• Firefox does not allow two instances with the same user running in different sessions. If you should need it, you must run it with the command:

```
firefox -no-remote -P
```

otherwise you'll have the error "Firefox is already running, but is not responding. To open a new window, you must first close the existing firefox process, or restart your system".

# How can I remove the "start new session" when opening firefox? I always want it to start a new session.

- Type about: config in the Location Bar
- Press Enter
- Scroll down to find the line:

```
browser.sessionstore.resume_from_crash
```

• Double click (or right-click and select toggle) to set it to false

# How to synchronize bookmarks between different computers?

- Firefox can now natively sync bookmarks and other components.
- Go to Preferences Dync and create a firefox account.
- Select what you want to synchronize.

#### How to restore firefox bookmarks?

- The firefox bookmarks are stored in the files places.sqlite and places.sqlite-journal
- These files are inside your firefox profile folder under
  - ~/.mozilla/firefox/"anything".default. Where "anything" is a random string like cj3cdqk4.

• Restore places.sqlite and places.sqlite-journal from the backup

# Scrolling in Firefox is very slow

In firefox type as URL about: config. As Filter type general.smoothScroll and the Value to false with a double click.

### **Thunderbird**

## I don't see all my folders in Thunderbird. What can I do?

- In case you create a folder outside of Thunderbird, for example in Webmail, on your iPhone, or in Outlook, Thunderbird will not see this folder automatically. **You have to subscribe to this folder.** Right click on mail account name in Folder Pane and select **Subscribe...**. A new window should open showing a list of folders. Select the folders you want to see in Thunderbird and click on 'Subscribe' and afterward click on OK.
- The same happens if you delete/rename a folder outside of Thunderbird. You may have to **Unsubscribe** first, in order to get ride of the "grayish" folder in Thunderbird.

#### How to set the default web browser in Thunderbird?

• In Thunderbird go to Delti Preferences Advanced General Config Editor. As Filter type the following and set them to **true** by double clicking.

```
Network.protocol-handler.warn-external.ftp
Network.protocol-handler.warn-external.http
Network.protocol-handler.warn-external.https
```

- If you now press on a link, Thunderbird will ask to choose an application. For example for Firefox set /usr/bin/firefox.
- Don't forget to select **Remeber my choice for ...**

# Thunderbird does not startup. What can I do?

• Remove the lock files lock and .parentlock in your thunderbird profile by running the command

thunderbird-unlock

# Thunderbird and Firefox are missing scroll arrows

• Lack of the scroll arrows buttons is apparently a Gnome/GTK3 theming feature. Add the following lines to your ~/.config/gtk-3.0/gtk.css should bring them back:

```
*{
  -GtkScrollbar-has-backward-stepper: 1;
  -GtkScrollbar-has-forward-stepper: 1;
  -GtkScrollbar-has-secondary-backward-stepper: 1;
}
```

## How can I use my ETH exchange calendar in Thunderbird?

- Install the following add-ons in Thunderbird Dools Add-ons Search for the add-on
  - ♦ **Lightning** (https://www.thunderbird.net/calendar)
  - ◆ **TbSync** (https://github.com/jobisoft/TbSync)
  - ◆ **Provider for Exchange ActiveSync** (https://github.com/jobisoft/EAS-4-TbSync)
- After the add-ons are installed, we can start to configure TbSync for synchronize with Exchange
- In Thunderbird ▶ Tools ▶ Add-on Preferences ▶ TbSync
- Click on Account actions Add new account Exchange ActiveSync Custom Configuration
- Fill out
  - ◆ Account name: can be any name, for example **ETH**

Thunderbird 15

- ♦ User name (email address): your\_eth\_username@ethz.ch
- ◆ Password: your ETH password (LDAP)
- ♦ Server address: mail.ethz.ch
- ♦ Click on Add account
- Enable the synchronization status for the account by enabling **Enable and synchronize this account** and choose the **Available resources** for the Calendars. You may also choose to synchronize your Tasks and Contacts too.
- Set a Periodic synchronization (for example 5 minutes) and click on Synchronize now
- Finally close the TbSync account manager window

## Thunderbird does not open links

• Search for your preference file prefs. js in your thunderbird profile folder:

```
find ~/.thunderbird -name prefs.js
```

• Add the following lines in prefs. js to open links with firefox:

```
user_pref("network.protocol-handler.app.http","/usr/bin/firefox");
user_pref("network.protocol-handler.app.https","/usr/bin/firefox");
user_pref("network.protocol-handler.app.ftp","/usr/bin/firefox");
```

# Thunderbird is filling up my home directory. What can I do?

- Per default Thunderbird 3.x downloads all emails to your local ~/.thunderbird folder. Since your emails are stored on the ETH mailserver this behavior is not needed and it is a waste of diskspace in your home directory.
- See here how to disable this feature: ThunderbirdConfigure

# Is there a way to force Thunderbird to look inside all subscribed folders for new mail?

- In Thunderbird go to 🕑 Edit 🕑 Preferences 🕑 Advanced 🕑 General tab 💌 Config Editor...
- Choose as Filter: imap
- Now double click on mail.check all imap folders for new to set it to true.

# Thunderbird downloads attachments only partially. The result are corrupt attachments like damaged PDFs.

- In Thunderbird go to Deltit Preferences Advanced General tab Config Editor...
- Choose as filter: by\_chunks
- Double click on mail.imap.fetch\_by\_chunks (only Thunderbird <= 2.x) and mail.server.default.fetch\_by\_chunks to set them to false.
- In addition, choose as filter: literal
- Double click on mail.imap.use\_literal\_plus to set it to false.

Usually Thunderbird downloads attachments "in chunks", but to do it it's necessary that the mail server reports their right size. Sometimes servers don't support this feature properly which can lead to corrupt attachments.

# I don't see all my mail folders in Thunderbird

- Right click on **Inbox** and choose Subscribe...
- Mark the mail folders you want to see inside thunderbird and press Subscribe / OK

# I use Thunderbird 3.x and want to have some Thunderbird 2.x functionality back

• See ThunderbirdConfigure

# I would like that Thunderbird shows me the number of unread messages in the system tray?

• Have a look add the Add-on FireTray: https://addons.mozilla.org/en-US/firefox/addon/4868

### Latex

## Missing style files

• The latex installation is split into over 4'500 different packages. We only have installed 1'000 of them. In case you miss a latex style file, please let us (iac-it@env.ethz.ch) know.

#### How to add subfolders to TEXINPUTS?

• If you want to add specific files like bib-styles and so on open ~/.bashrc and add the following

```
export TEXINPUTS=/Dir_1/Dir_2/Latex_Stuff//:
```

The two // at the end allow a recursive search in the directory, i.e., it checks also subfolders. Or for ~/.cshrc:

```
setenv TEXINPUTS /Dir_1/Dir_2/Latex_Stuff//:
```

# My Latex installation seems to be broken

• Revise your **TEXINPUTS** and **BSTINPUTS** variables.

```
echo $TEXINPUTS
echo $BSTINPUTS
```

• Unless you have a special reason unset these variables per default in your shell profile files (tcsh: ~/.cshrc; bash: ~/.bashrc)

## **AUCTeX** error messages problem

If you use AUCTeX to write LaTeX, and upon compilation an error is detected, you are supposed to press C-` to get the error message. If instead of the error message you get ""Error after last TeX File closed", you can fix the problem by insert into your ~/.emacs

```
; Fix calling convention so AUCTeX reports errors
(setq LaTeX-command-style '(("" "%(PDF)%(latex) -file-line-error %S%(PDFout)")))
```

Latex 18

### **Acrobat-Reader**

# Acroread is slow or hangs several seconds

Try the following

• bash users add to ~/.bashrc the line

```
export ACRO_DISABLE_FONT_CONFIG=1tcsh user add to ~/.cshrc the line
```

```
setenv ACRO_DISABLE_FONT_CONFIG 1
```

- Logout/login to make the change fully active
- Also try to remove your acroread settings

```
/bin/rm -rf $HOME/.adobe/Acrobat
```

# Printer settings don't change according to printer dialog fields

You need to reinitialize your acroread settings:

- Quit acroread
- Remove your settings

```
/bin/rm -rf $HOME/.adobe/Acrobat
```

• Start acroread

# Printing from acroread does not work. I get "The document could not be printed."

- According to Adobe support, the problem could be due to "a PDF file containing damaged content such as images or fonts that cannot be rendered by Acrobat during the printing process".
- As workaround open the PDF file with **kpdf** and print it as PDF. In the printer dialog choose as **Print to File (PDF)**. Save the output file under a different name.
- Now open this new PDF file with acroread and try printing again.
- Alternatively, use a other program to print the pdf file, like **kpdf**, **kghostview**, **evince**, **okular**.

## Acroread is crashing all the time. What can I do?

• Try to clean up all your adobe settings

```
mv $HOME/.adobe $HOME/_adobe.bak
# or
rm -rf $HOME/.adobe
```

• If you have in addition a folder ~/.acrobat remove it

```
rm -rf $HOME/.acrobat
```

• Since acroread seems to be quite unstable use an other PDF viewer like **kpdf**, **kghostview**, **xpdf**, **evince**, **okular**. See also LinuxApplications#Document\_Viewer

Acrobat-Reader 19

# LibreOffice (aka OpenOffice)

# How to set A4 page size as default?

- The default locale setting of in Libreoffice is set to English (USA).
- In order to change the default page size from Letter to A4. Set the locale setting for example to English (UK) or German (Switzerland)
- The locale setting influences settings for numbering and units of measure.
- Go to ▶ Tools ▶ Options ▶ Language Settings ▶ Languages. Set Local setting for example to German (Switzerland)

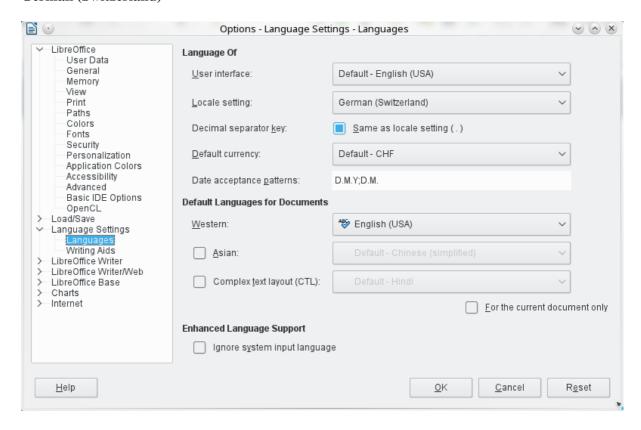

# How to repair a corrupt .DOCX file?

• Unzip the .docx file in a temporary directory:

```
mkdir temp
unzip broken.docx -d temp
```

• Assuming the XML error is near line 2, column 30441, open the file word/document.xml in emacs at this position:

```
emacs -nw +2:30411 temp/word/document.xml
```

- Emacs should color XML errors in red. Correct the error.
- Remove any emacs backup files (\*~), for example

```
rm temp/word/document.xml~
```

• Pack all files again in a DOCX File:

```
cd temp
zip -r ../fixed.docx *
```

• Open the fixed file in LibreOffice - Good luck!

# LibreOffice/OpenOffice is crashing all the time or does no longer start up. What can I do?

• Try to clean up all your OpenOffice settings

```
mv $HOME/.ooo-2.0 $HOME/_ooo-2.0
mv $HOME/.ooo3 $HOME/_libreoffice
```

# Impress is very slow. What can I do?

- Do not insert graphics as eps. Use jpg or png instead
- Disable Font Anti-Aliasing: Tools Options LibreOffice View untick Use Anti-Aliasing

# Matlab

# Matlab is crashing or does not work

• Please see Troubleshooting Matlab

# Matlab fonts are huge in the command window

Open the Preference window using the Preferences menu. There is a Fonts item in the Preferences that will let you customize the fonts used in each of the Desktop tools and the main font settings. Change all fonts from "Desktop code" to **Custom**. Choose for example **Droid Sans Mono** 

Matlab 23

## Sound

# How do I turn off that annoying system beep?

• In a shell, type

xset b off

and enjoy the silence.

• In order to disable the system beep permanently add to your shell profile ~/.bashrc (for bash) or ~/.cshrc (for tcsh) the line

```
xset b off >&/dev/null
```

# Sound is not working. What can I do?

• Click on the loudspeaker icon found in the panel/system tray. Or from a console run the command

kmix

• Sometimes the KDE tool kmix is not working properly. In this case try to configure the sound with the GNOME command:

```
pavucontrol
```

• Check if all channels are enabled (the button at the top should be light green). Set all channels to maximum and try to play a test sound. Warning: This can be very load.

```
speaker-test -c2 -15 -twav
```

If you hear a sound, adjust the level of the channels.

• In case you don't hear anything, either your sound card is not configured correctly or your sound card is not supported by the Linux installation. Contact your system administrator 
GettingHelp

Sound 24

### **KDE**

## KDE or the KDE menu bar is hanging what can I do?

• In case the Task Manager or the KDE Menu is hanging, try to restart plasma. In a console (or press ALT+F2) type

```
killall plasmashell
kstart5 plasmashell
```

- Kill your session by pressing twice CTRL+ALT+BACKSPACE. **IMPORTANT:** In contrast to the above commands, all unsaved data will be lost!
- If nothing works, you have to reboot your PC. Press ALT+F2) type

reboot

# KDE menu does no longer show any applications and/or clicking on a file does not open any application

• Try to rebuild the KDE configuration cache

```
rm -rf ~/.config/menus
kbuildsycoca5 --noincremental
```

• Re-install KDE Application menu widgets

## How to change the keyboard layout

• Right click on the **US** symbol on the right side of the system tray/panel - select Preferences Input Methods Add German German (Switzerland) Add

## Kactivitymanagerd pops up every second. What can I do?

• Try to reset the kactivitymanagerd settings with

```
{\tt rm -rf ~/.local/share/kactivitymanagerd}
```

### I don't like KDE. Is there an alternative?

• Yes. Try out **XFCE Desktop** (http://www.xfce.org). Xfce is a lightweight desktop environment. At the login screen select **Session Type** and choose **Xfce Session** instead of KDE.

## How to change the desktop background?

• Right click on your desktop and select Configure Desktop

## How to change the font in the konsole (terminal)?

- Open a terminal (konsole).
- In the menu go to Settings Dedit Current Profile... Click on the Appearance tab. At the bottom choose Edit Font.... Select a font. For example Droid Sans Mono size 10 points. Finally

KDE 25

# How to put application icons in the panel?

- In the KDE menu search for the application you want to put into the panel.
- Instead of starting the application with a left click, right click on it and from the menu cooose **Add to Panel**. About how to move the icon inside the panel, see next point.

# How to move icons/widgets in the panel?

- Right click on the panel and choose **Panel Options** and choose **Panel Settings**. Or on the right side of the panel click on the **three horizontal lines** symbol.
- While the Settings window is opened, move the cursor to the icon/widget on the panel, click on it and move to the desired location and click again. Close the Panel Settings window after the move.

# I cannot modify my panel, for example add applications or move widgets?

• Check if your panel is not locked. Right click on the panel and select Unlock Widgets.

# How to adjusting the thickness of the panel?

- On the right side of the panel click on the **three horizontal lines** symbol. A toolbar pops up.
- Click the "Height" button but DO NOT RELEASE the mouse button.
- Now move the mouse, this causes the height of the panel to grow or shrink.

# How to configure the pager?

- The pager shows you the virtual desktops. The pager is a widget and can be added to the panel or to the desktop.
- To configure the pager located in the panel, right click on it and choose **Pager Settings** or **Configure Virtual Desktops**.

### How to Disable Akonadi?

• Open ~/.config/akonadi/akonadiserverrc and set StartServer to false.

```
[QMYSQL]
StartServer=false
```

- Later if you want to use akonadi again, you can manually start it by running the following command: kcmshell4 kcm\_akonadi or akonaditray .
- A Note: PIM applications and other akonadi dependent applications (kontact, kaddressbook, kmail, korganizer, kalarm, etc) won t work with akonadi disabled.

## How to clean up your KDE settings

- If you experience problems with KDE. I recommend to start from scratch and clean up all your KDE settings.
- To (re-)move your KDE settings move them to a backup folder. Start a konsole/terminal and type:

```
mkdir ~/KDE.backup
```

```
mv ~/.local/share/kactivitymanagerd ~/KDE.backup
rm -f ~/.config/kglobalshortcutsrc.lock
mv ~/.config/plasma-* ~/KDE.backup
mv ~/.config/*rc ~/KDE.backup
mv ~/.kde4 ~/KDE.backup
mv ~/.kde
```

• Or just remove it completely

```
rm -rf ~/.local/share/kactivitymanagerd
rm -rf ~/.config/plasma-*
rm -f ~/.config/kglobalshortcutsrc.lock
rm -rf ~/.config/*rc
rm -rf ~/.kde4
rm -rf ~/.kde
```

- NOTE: Maybe you only have to remove ~/.config/plasma-\*
- Now **logout and login again**. KDE4 will start with the default settings.
- If you can not login to KDE, press Ctrl+Alt+F1. Login to the text console. (Re)move ~/.kde and ~/.kde4. Press Ctrl+Alt+F7 to get back to the login screen.
- Instead of starting with fresh KDE settings, try to restore old ~/.kde and ~/.kde4 folders from the backup, see LinuxHome#Restore\_from\_Backup

# How to set a shortcut to start an application?

• On a konsole start the program **systemsettings5**. Or from the KDE menu choose **Configure Desktop**. Choose from Workspace **Shortcuts**.

#### How to mount/unmount USB disks and CD/DVD?

- Use the plasma widget called **Device Notifier**, which shows attached devices such as USB flash drives, CD/DVD drives, or digital cameras.
- For more info see DeviceNotifier

# Shutdown the PC from the KDE menu does not work or only after a long delay

• To power off your PC start a konsole and type the command **poweroff** or **turnoff**. For more information see also RemoteTurnOffOn

## **XFCE**

# All window title bars went missing, how to get them back?

• Remove all XFCE settings and cache from your home directory to reset to default

```
rm -rf ~/.cache/sessions/xfce4-session
rm -rf ~/.cache/xfce4*
rm -rf ~/.config/autostart/xfce4-settings-helper-autostart.desktop
rm -rf ~/.config/xfce4
```

# Changing the number of workspaces in the settings does not have any effect.

• Remove all XFCE settings and cache from your home directory to reset to default (see above)

XFCE 28

## **GNOME Shell**

## Screen cannot be locked

• For versions of Gnome Shell newer than 3.6, gnome-screensaver is no longer available and locking the screen relies on the display manager GDM. Since the standard installation uses SDDM, the screen cannot be locked. As a fix xscreensaver can be used by invoking

```
xscreensaver-command -lock
```

- This can be mapped to the keyboard shortcut Ctrl + Alt + L under Settings -> Keyboard -> Custom Shortcuts.
- Note that xscreensaver needs to run in the background and should be added with a new entry in the autostart folder (~./config/autostart/):

```
[Desktop Entry]
Name=XScreensaver
GenericName=Xscreensaver
Exec=/usr/bin/xscreensaver
Terminal=false
Type=Application
X-GNOME-Autostart-enabled=true
```

# How to disable keyring

• if you get

```
Enter password to unlock your login keyring
```

and don't remember your password for the keyring. Remove all keyring settings with

```
rm -rf ~/.local/share/keyrings
rm -rf ~/.gnome2/keyrings
```

• BTW. The GNOME keyring application can be started with the command

seahorse

GNOME Shell 29

# **Python**

# ■ Warning: do not automatically activate an environment in .bashrc

- Automatically activating an environment in (e.g. source activate iacpy3\_2019) in your .bashrc can break your login
- If you cannot login and suspect it is because of this issue
  - ♦ open alternative (non-graphical) shell with CTRL + ALT + F1
  - ♦ edit your .bashrc and remove the line with source activate environment

# Also check the docs on JupyterHub!

JupyterHub

## Should I use Python?

• Absolutely.

#### **Tutorials**

- Python Scientific Lecture Notes: http://scipy-lectures.github.io
- Scientific Python Lectures: https://github.com/jrjohansson/scientific-python-lectures
- Book for Beginners "Dive Into Python": http://www.diveintopython.net

# Which version should I use? python 2 or python 3?

- You should use python 3 for every new project.
- Note: Python 2 has reached its end-of-life in 2019. It no longer receives bugfixes. Most projects (numpy, matplotlib, ...) stoped supporting python 2!

## What's the recommended way to use python at IAC?

• We recommend to use conda to manage packages and environments. See below.

### What about other solutions?

#### • Python installed on the machines?

It is discouraged to use the python installation on the machines. Package versions can change unexpectedly which may lead to code incompatibilities. This solution is not viable for long-term reproducibility.

#### • Virtual environments?

Conda is superior to virtual environments because it also handles non-python dependencies (such as the netCDF library) and can therefore offer a more stable environment.

Python 30

# What are Best Practices when using python?

• For each project you should decide on a conda environment and note which one you use. You could for example create a startup file that you call every time you work on the project:

```
#!/bin/bash
module load conda/2022
source activate iacpy3_2022
```

- This file has to be made executable (chmod +x startup) and needs to be invoked as source startup.
- • See this gist for a more complete example

# Why is it important to work with a fixed environment?

• Python packages undergo a rapid development and may become incompatible with your script. If you want to re-run your analysis in at a later stage you want to have the same versions for the packages you used. Therefore it is important that you know which environment you used.

### What is conda?

• conda is a program that manages (python) packages and environments. It allows to use a centralized installation while still providing user flexibility in term of package installation.

#### What is mamba?

• mamba is a faster drop-in replacement for conda - it allows for much faster dependency solving. You can replace almost every conda command by mamba command

### What is a conda environment?

• From the conda documentation: A conda environment is a directory that contains a specific collection of conda packages that you have installed. For example, you may have one environment with NumPy 1.7 and its dependencies, and another environment with NumPy 1.6 for legacy testing. If you change one environment, your other environments are not affected. You can easily activate or deactivate environments, which is how you switch between them. You can also share your environment with someone by giving them a copy of your environment.yaml file.

## What is a conda package?

- A conda package is a compressed tarball file that contains system-level libraries, Python or other modules, executable programs and other components. Conda keeps track of the dependencies between packages and platforms. Thus, it can not only handle python packages but also other dependencies (e.g. the netCDF c library).
- See also conda documentation

### How do I use conda?

• Load the module

module load conda

• View all environments

conda env list

• Work in an environment

```
source activate iacpy3_2023
```

- ♦ Warning: do not do this in your .bashrc, instead define an alias (see below)
- List installed python packages

conda list

- jupyter -> use JupyterHub)
- Start spyder

spyder

• Use ipython

ipython

• For a simpler and quicker usage, you can create an alias in your ~/.bashrc:

```
alias iacpy24='module load conda; source activate iacpy3_2024'
```

#### What environments are available?

- You can also make all environments available with module load conda
- 2024 environments

```
module load conda/2024 conda env list
```

- ♦ iacpy3\_2024: based on iacpy3\_2023, uses python 3.11; updated all packages on 16.04.2024; Note that a number of packages have been removed from the environment contact iac-linux@env.ethz.ch if you are missing something.
- 2023 environments

```
module load conda/2023
conda env list
```

♦ iacpy3\_2023: based on iacpy3\_2022, uses python 3.11; updated all packages on 08.08.2023; Note that a number of packages have been removed from the environment contact iac-linux@env.ethz.ch if you are missing something.

#### Older environments

• 2022 environments

```
module load conda/2022
conda env list
```

♦ iacpy3\_2022: based on iacpy3\_2021, uses python 3.9; updated all packages on 16.03.2022;

How do I use conda?

#### • 2021 environments

```
module load conda/2021
conda env list
```

♦ iacpy3\_2021: based on iacpy3\_2020, uses python 3.9; updated all packages on 22.04.2021:

#### • 2020 environments

```
module load conda/2020
conda env list
```

♦ iacpy3\_2020: based on iacpy3\_2019, uses python 3.7; updated all packages on 15.04.2020;

#### • 2019 environments

```
module load conda/2019
conda env list
```

- ♦ iacpy3\_2019: based on iacpy3\_2018, uses python 3.7; updated all packages on 08.04.2019;
- ♦ iacpy\_cmip6\_ng environment used to create the cmip6 new generation archive, please use iacpy3\_2019

#### • 2018 environments

```
module load conda/2018
conda env list
```

- ♦ iacpy3\_2018: based on dypy, uses python 3.6; updated all packages on 03.04.2018;
- ♦ iacpy2\_2018: based on dypy, but uses python 2.7; updated all packages on 03.04.2018

#### • 2017 environments

```
module load conda/2017
conda env list
```

- dypy: python3.5 environment with dypy (for LAGRANTO) and suitable for most users
- ♦ cis\_env: python3.5 environment with cis tools in version 1.5.4
- ◆ pyferret\_env: python3.5 environment with pyferret in version 7.0
- ◆ pyn\_env: python2.7 environment with PyNgl and PyNio in version 1.5
- A module load miniconda3 is equivalent to module load conda

# I am missing a package - what can I do?

• Write to iac-linux@env.ethz.ch - we can generally add single packages to the existing environments. If you are impatient, see below.

# How can I install a single package?

• You will need to create your own environment (see below), and then add the package with

```
mamba install <package>
```

## How can I create my own environment?

• conda allows to manage environments without being root!

#### Create a new environment

• You can create your own environment. E.g.:

```
mamba create -n myenv scipy
```

• NB: don't forget to include ipython in your new environment

#### Clone and tweak an existing environment

• If you want to have more control on your environment but still exiting one as a base, you can do the following:

```
mamba create -n analysis_2019 --clone iacpy3_2019
```

• You can now add packages to the new environment:

```
source activate analysis_2019
mamba install <package>
# - OR -
pip install <package> # installation with mamba is preferred!
```

# Background information about the differences between pip, conda and anaconda

• Blogpost by Jake Vanderplas

# How can I create an executable python script when using a conda environment?

• To run a python script directly from the command line (./script.py) you need to add the following at the top of your script

```
#!/usr/bin/env python
```

- However, the environment needs to be loaded, before it is executed.
- Of course the file needs to be executable (chmod +x scripy.py)

## How to best run jupyter notebook on a server?

- **W**e recommend using JupyterHub.
- See below how to run a notebook on a server from your personal computer.
- Here we to setup a jupyter notebook running on a server and use it from your computer.
- It will make use of tmux on the server to keep a session running even if you are not logged in anymore.
- For security purpose the jupyter notebook produces a token at start, you need to copy this token (password) to the login screen of the notebook.

• On the server

```
tmux new-session -s 'background jobs'
cd ~
module load conda/<year>
source activate <environment>
jupyter notebook --no-browser --port 55000
```

- ♦ ▲ If the port is already in use jupyter will select the next higher available. Make sure that you use the right port in the next part.
- On your computer:

```
ssh -f -N -L localhost:8888:localhost:55000 SERVER
```

- Open the browser and go to: http://127.0.0.1:8888
- Copy the token given by the jupyter notebook on the server and paste it in the login field.
- This also works to tunnel a notebook from a linux machine to a windows machine
  - ♦ e.g. via (WSL [windows subsystem for linux]), or Start -> cmd
- You can recover the full address including the token on the SERVER by pressing CTRL C once.

### Run a notebook on a server - from your personal computer

- **We** recommend using JupyterHub.
- A Please don't run jupyter/ python on fog or fog2. These are login nodes that don't have many ressources.

You cannot directly ssh to our servers. Therefore, the above solution does not work from you personal computer. There are two possibilities.

#### 1) Configure fog as a 'jumphost'

• Edit (or create) ~/.ssh/config file as follows (on your personal computer)

```
Host fog
   User <username> # your ETH username
   Hostname fog.ethz.ch

Host atmos # change this according to the SERVER you want to use
   User <username> # your ETH username
   Hostname atmos.ethz.ch # change this as well
   ProxyCommand ssh -q -W %h:%p fog
```

• now the following command should work

```
ssh -f -N -L localhost:8888:localhost:55000 atmos
```

- if you try to access the server from Windows using putty, make sure that you add the forwarded port to the profile for your session (on the left under "Category" go to "Connection" -> "SSH" -> "Tunnels" and type "8888" into source port, "localhost:55000" into destination, then click "Add")
- A do NOT write atmos.ethz.ch, only atmos

#### 2) Use ssh from the USYS VPN

- Connect to the USYS-VPN
- You can now ssh to the following servers (i.e. the above script works directly)
  - ♦ litho, cfc

• If you want to access another server, please contact iac-linux@env.ethz.ch

## Run spyder remotely

- A Please don't run spyder on fog or fog2. These are login nodes that don't have many ressources.
- ssh to any of the servers to run your analyis, e.g.:

```
ssh -X <username>@fog.ethz.ch
ssh -X litho
module load conda
source activate iacpy3_2023
spyder
```

• If you don't want to log in twice (-> fog -> server), see tipps above (Run a notebook on a server)

# Spyder 3 shows strange symbols

- Something goes wrong with the font in spyder3. The workaround is to use the symbols of spyder2.
- In spyder3 go to Tools > General (Appearance) > Icon Theme: Change to Spyder 2 and restart spyder.

# user packages no longer available in conda environment and JupyerHub

- Packages installed with pip install <package> --user (site packages) are no longer available in personal conda environments.
- This should not effect most users.

### Why was this change introduced?

- Conda environments should be self-contained and reproducible. Site packages 'pollute' the clean workspace (i.e. there could be packages in an environment that were never installed into it).
- You don't need --user to install packages with conda+pip.
  - ♦ Most often you will be able to install packages directly with conda (conda install <package>)
  - ♦ When using conda+pip it is not necessary to install packages with --user; you can do this with pip install <package>

## I'am missing my self-installed packages, what can I do?

• Recommended: You should re-install the packages into your environment:

```
module load conda
source activate <environment>
pip install <package>
```

- NB: Make sure that pip is included in the environment before installing extra packages into it.
- If you installed site packages into an existing environment (one managed by IAC-IT), you will have to clone this environment, see instructions above.
- Not recommended: You can get the old behaviour back by adding the following line to your ~/.bashrc (for bash):

```
module load conda # as before
unset PYTHONNOUSERSITE
```

### What has changed?

• module load conda now does the following: export PYTHONNOUSERSITE=1. This avoids putting the site-packages in the pythonpath, as explained in the documentation.

Edit | Attach | Print version | History: %REVISIONS% | Backlinks | View topic | More topic actions Topic revision: r174 - 25 Nov 2021 - 11:04:37 - UrsBeyerle

- 🗌 IT
- Log In
- 🕯 IT Web
- Create New Topic
- Index
- Search
- F Changes
- Notifications
- NSS Feed
- Statistics
- Preferences
- Webs
- Dublic
- System

•

Copyright © by the contributing authors. All material on this collaboration platform is the property of the contributing authors.

Ideas, requests, problems regarding Wiki? Send feedback

What has changed?